# **Property Tax**

#### **Property Tax>>Transactions>>**

#### **Property Registration/ New Assessment**

Enter the following details for New Assessment

#### **In Step 1 Property Location Details:**

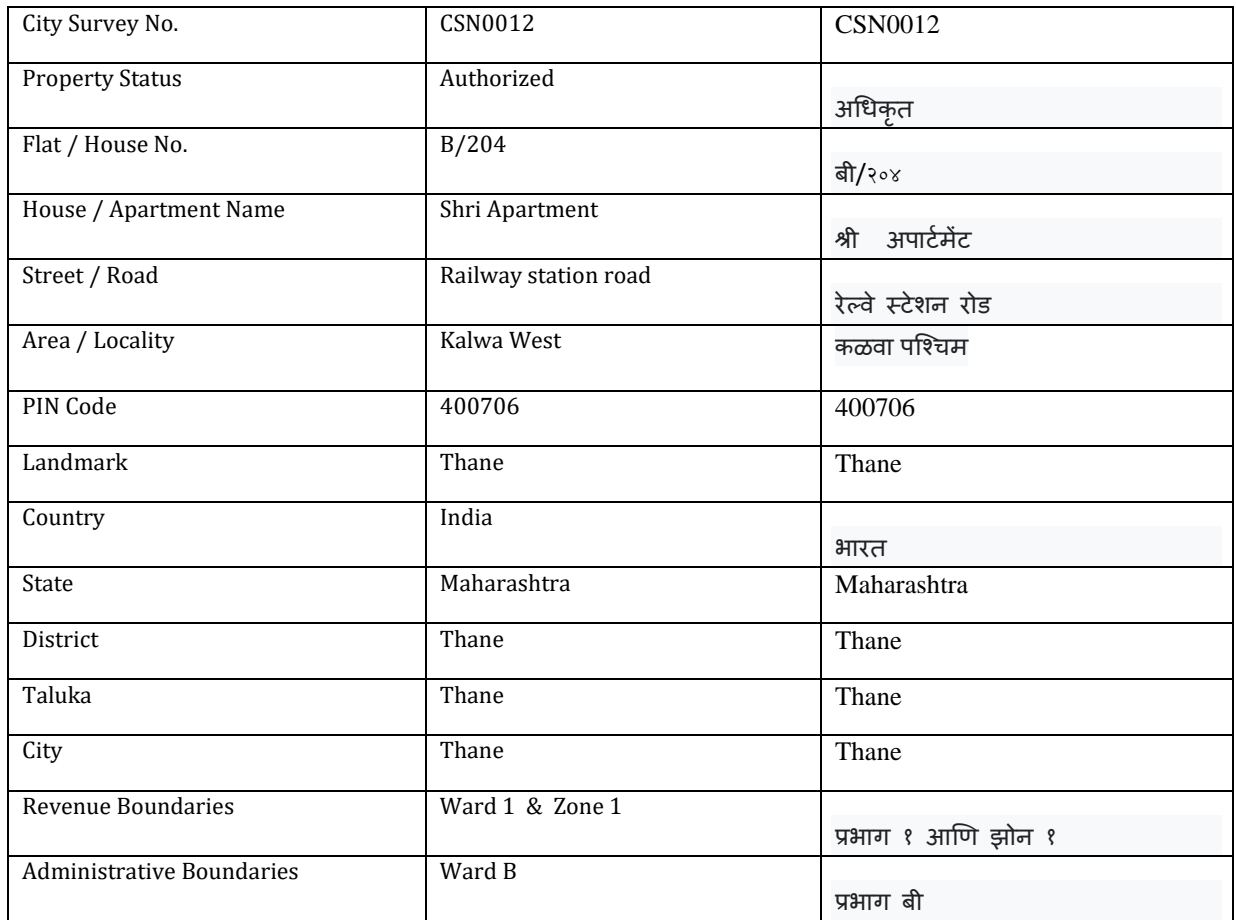

 Verify the entered details and click on Next, Note that Property Saved successfully message will be shown and Property No will get generate like TMC000000026

#### **In Step 2 Property Owner Details:**

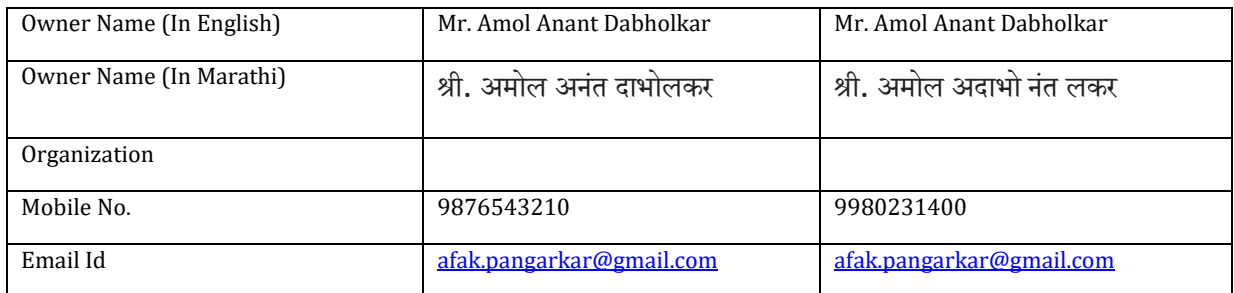

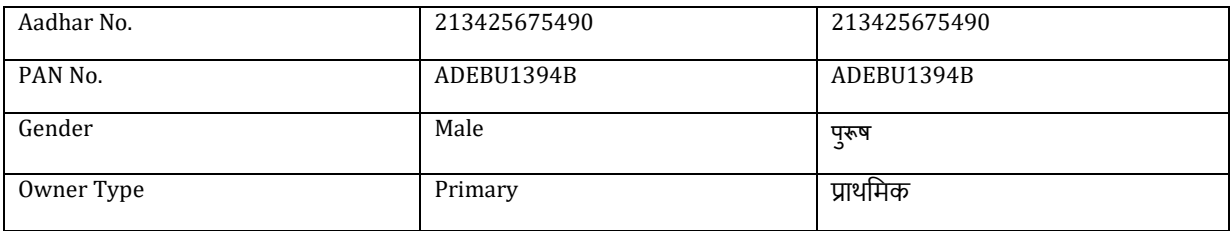

#### **In Step 3 Property Building / Assessment Details:**

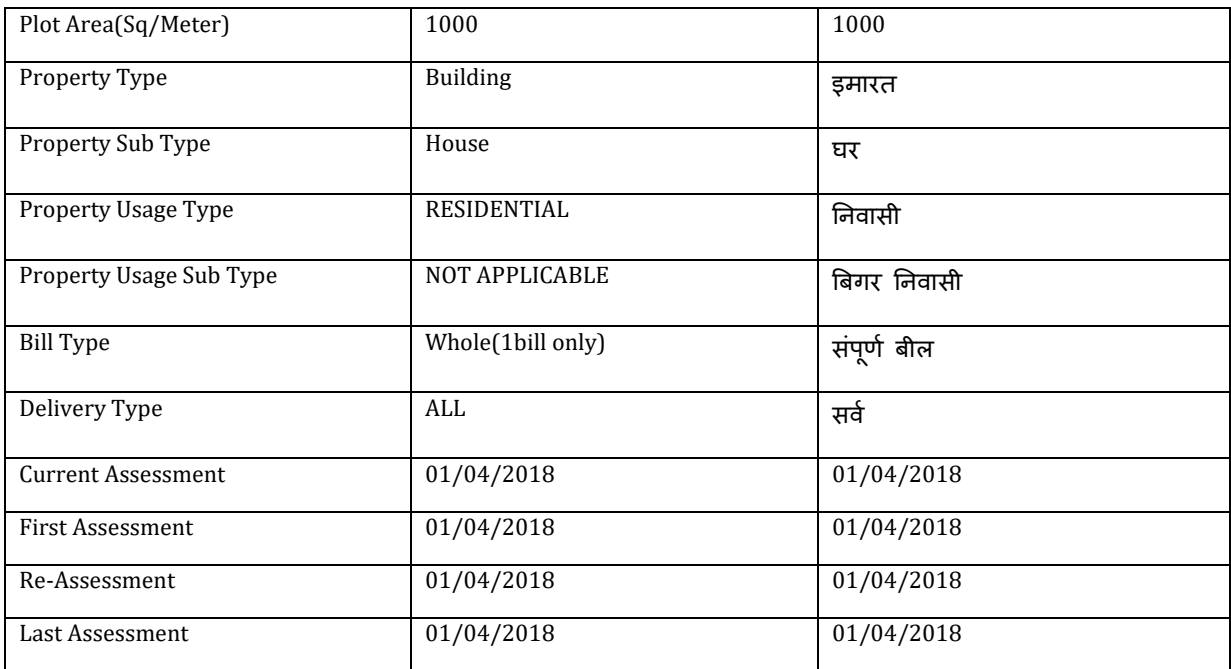

#### **In Step 4 Floor wise Details:**

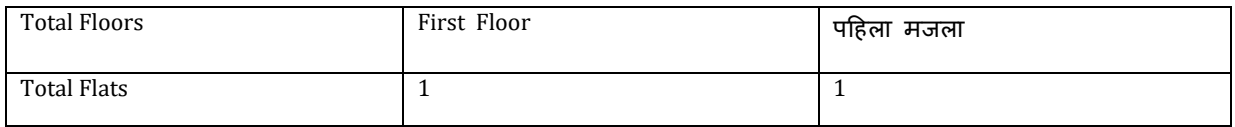

#### **In Step 5 Flat Details:**

For "Room Details" click on check box "Do you want to Enter Room Details" For Manual RV click on check box(Currently auto calculation not working)

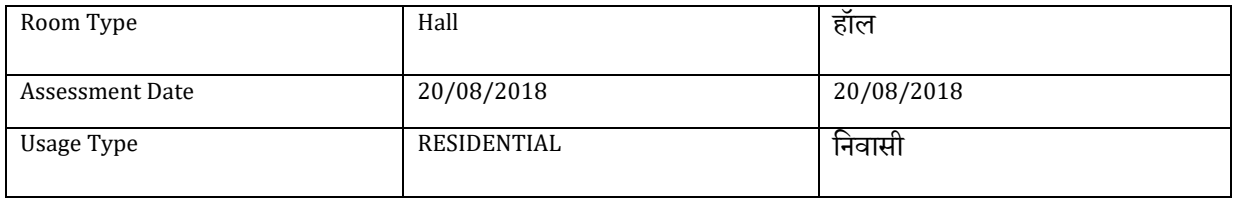

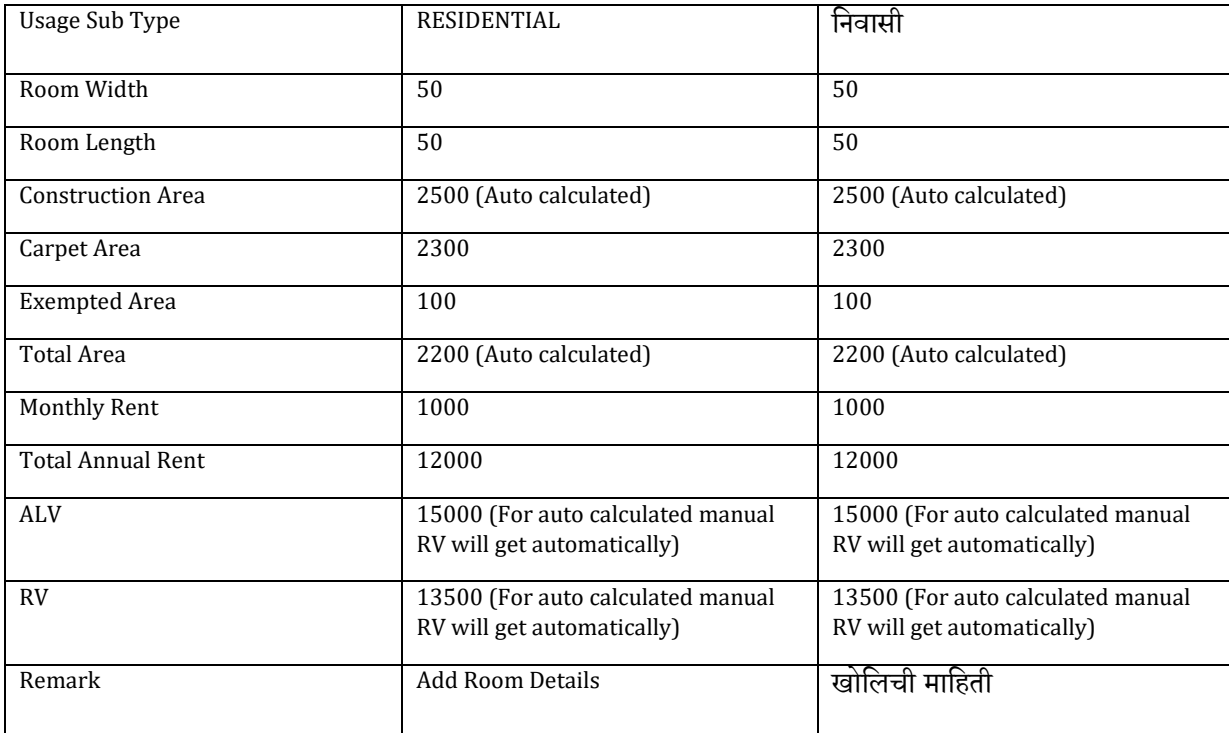

### Click on Add button and verify the details and the click on close button

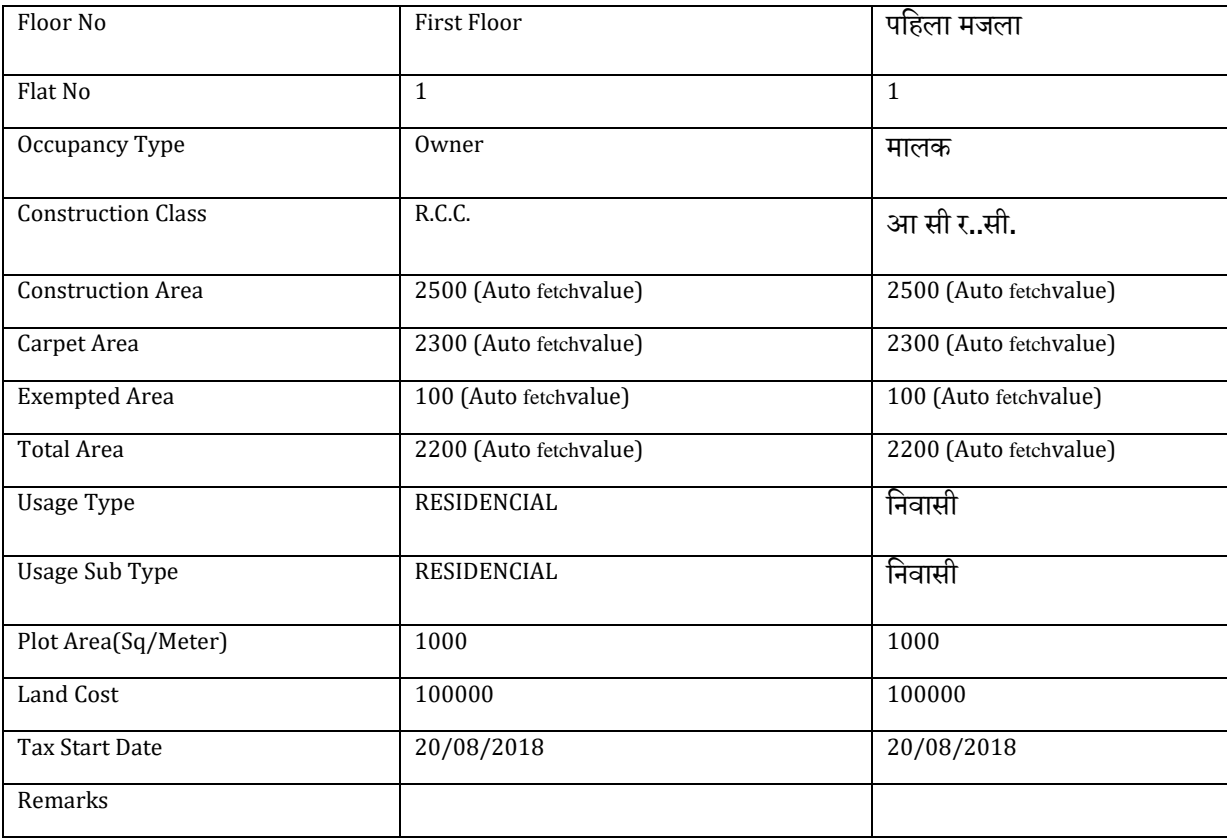

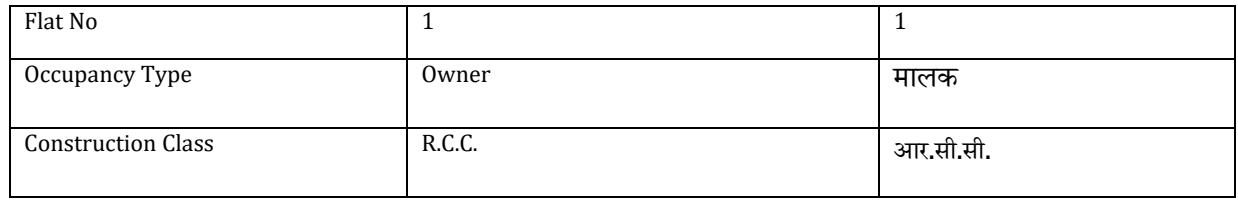

#### Flat Owner Details

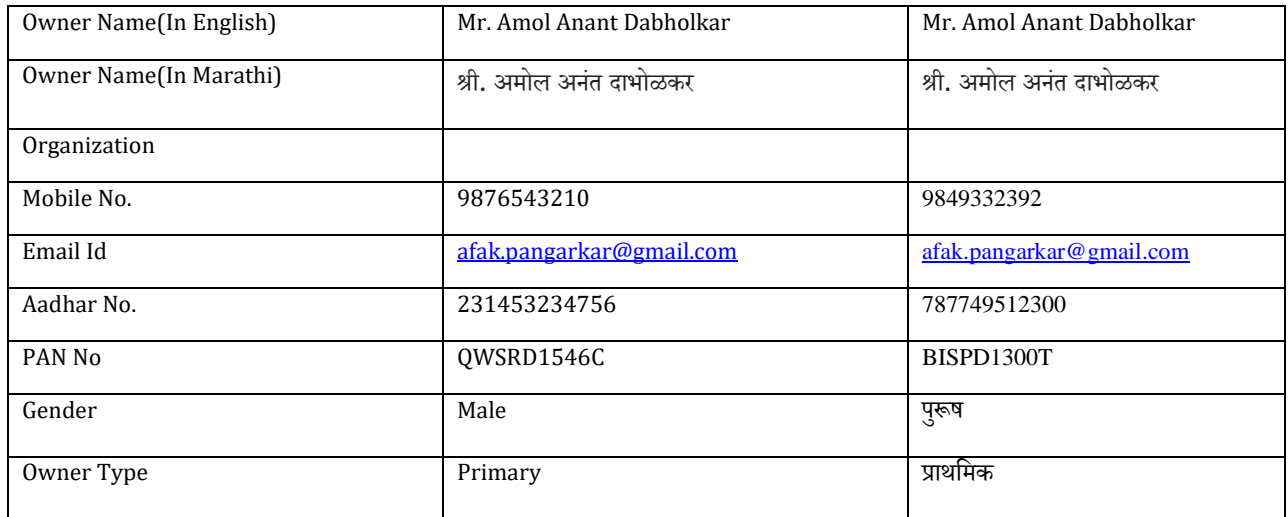

Add/Verify Flat Owner Details and then click on save button note that Flat Saved Successfully message will be shown

Click on Finish.

## Property Status Updatation

For Property Status Updatation go to following path: Property Tax >> Transaction >> Property Status Updatation

#### Enter number and status of the property

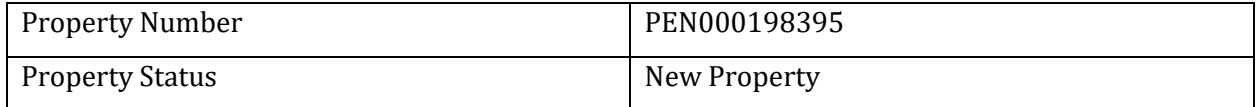

Click on Save.

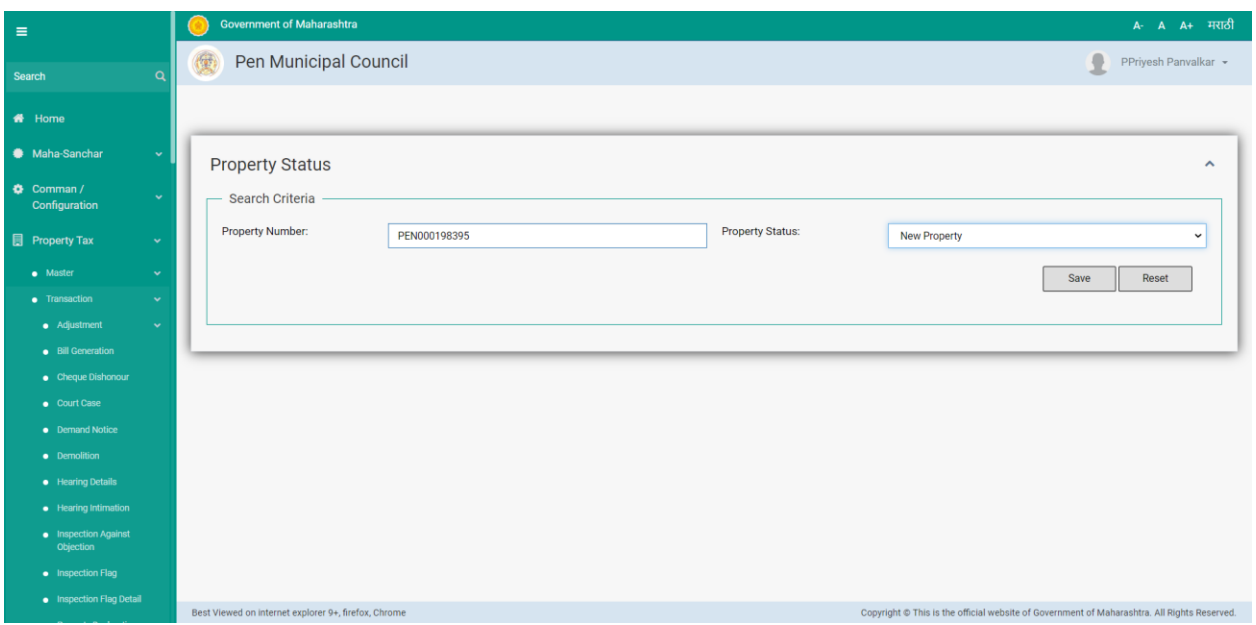

### Special Notice Generation

For Special Notice Generation go to following path: Property Tax >> Transaction >> Special Notice Generation

Enter following details to generate special notice

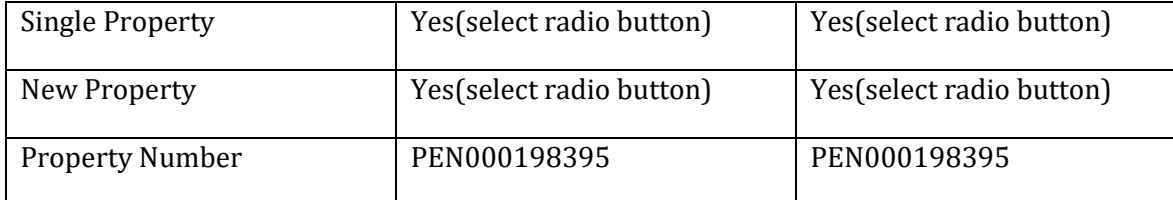

Verify the details entered and click on Generate Special Notice, it'll give message as 'Notice Generation'

Click on Print Report, Special Notice PDF file will download

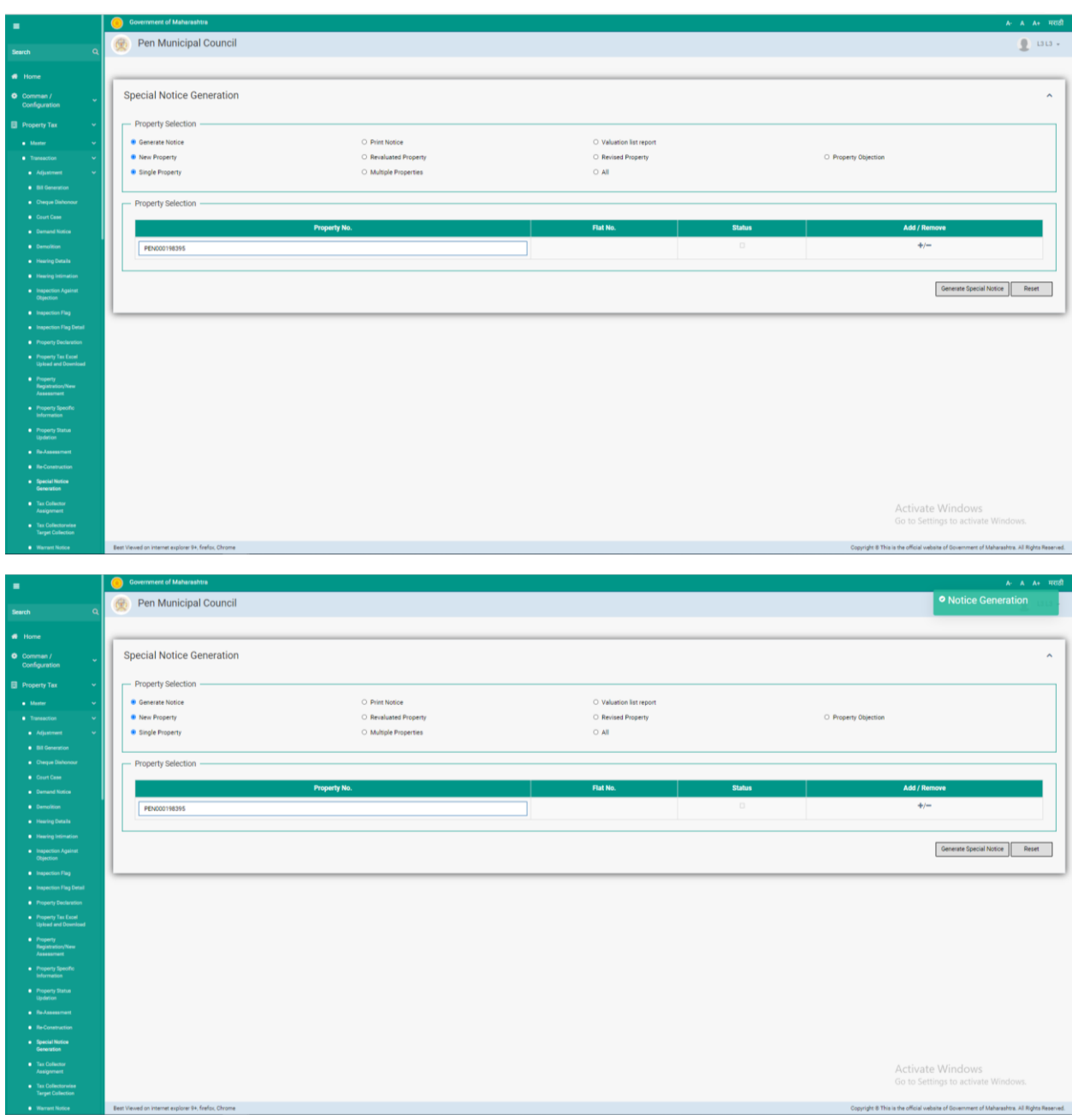

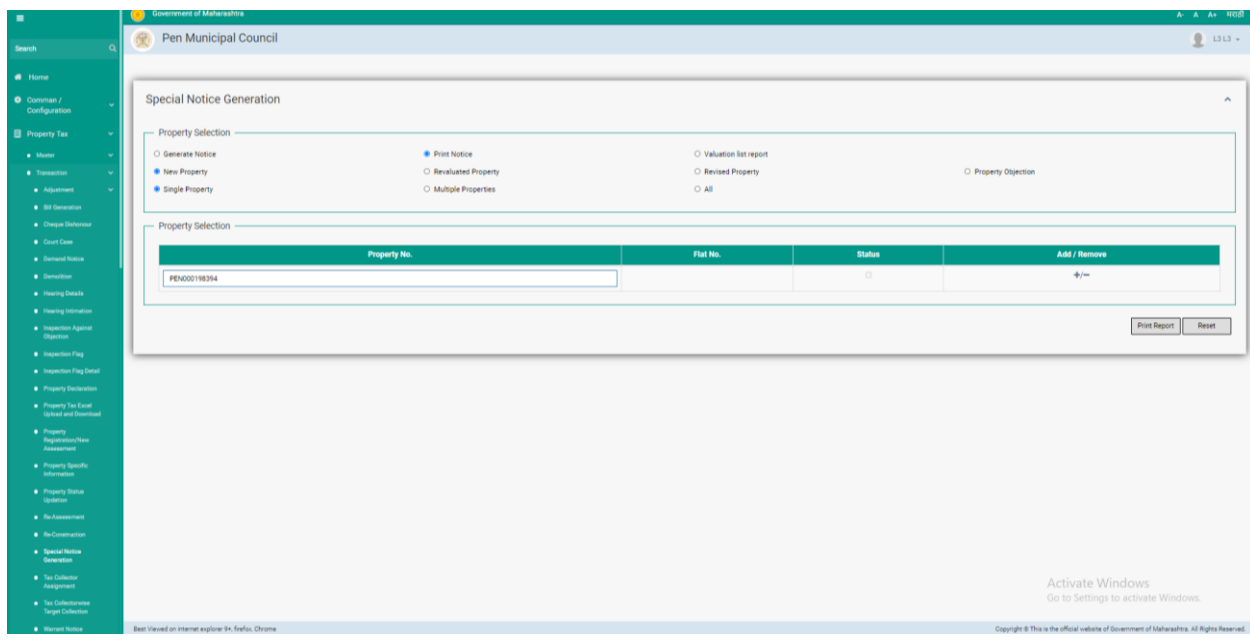

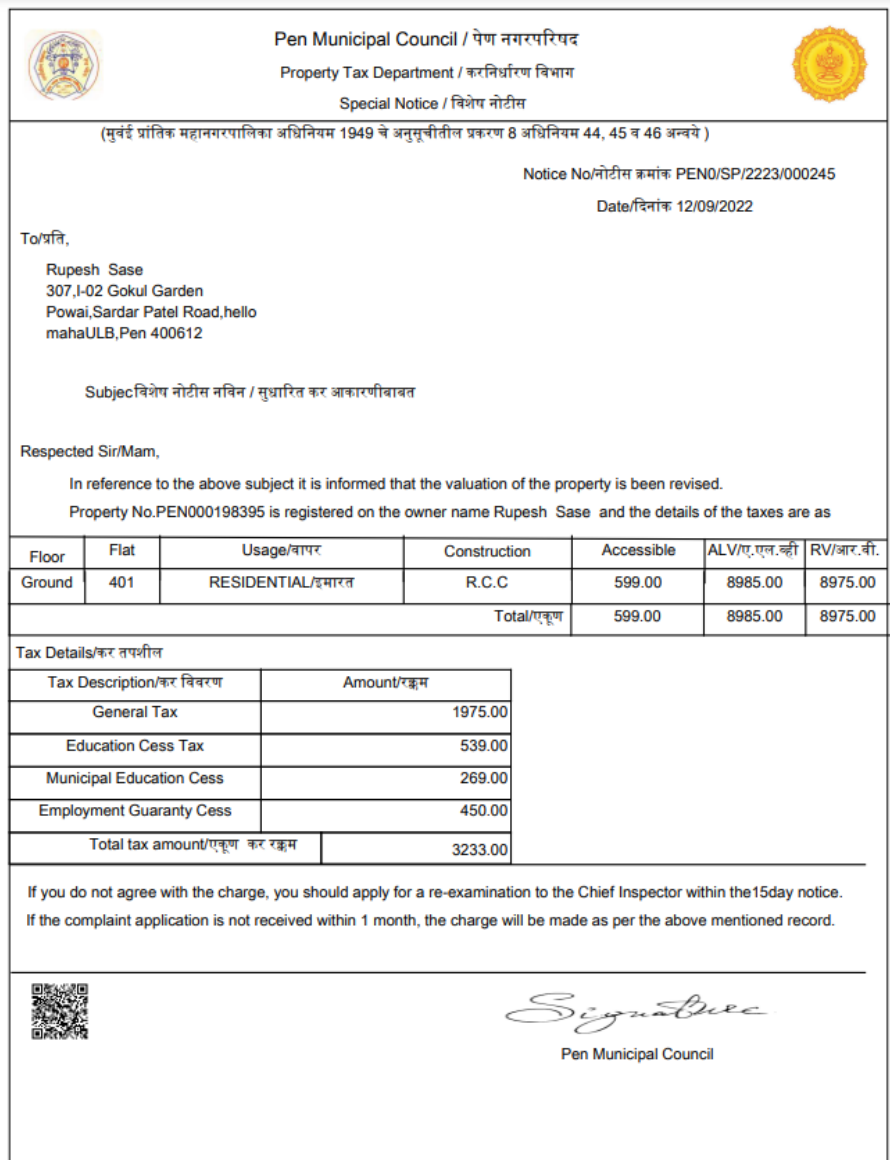

# Bill Generation

For Billing of Property go to following path:

Property Tax >> Transaction >> Bill Generation

Enter following details in the Bill generation page:

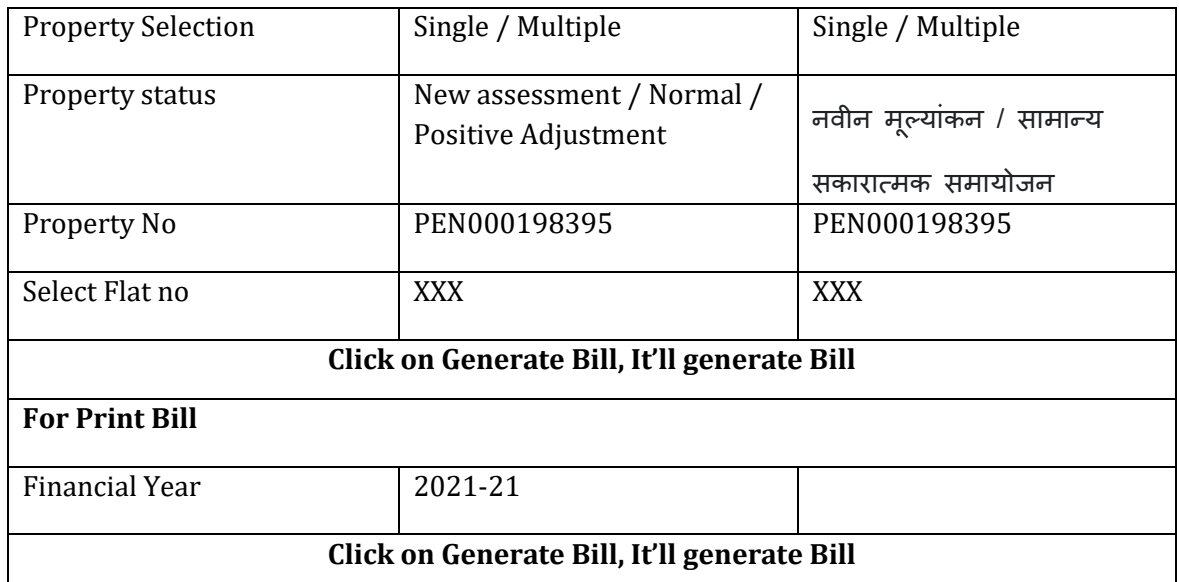

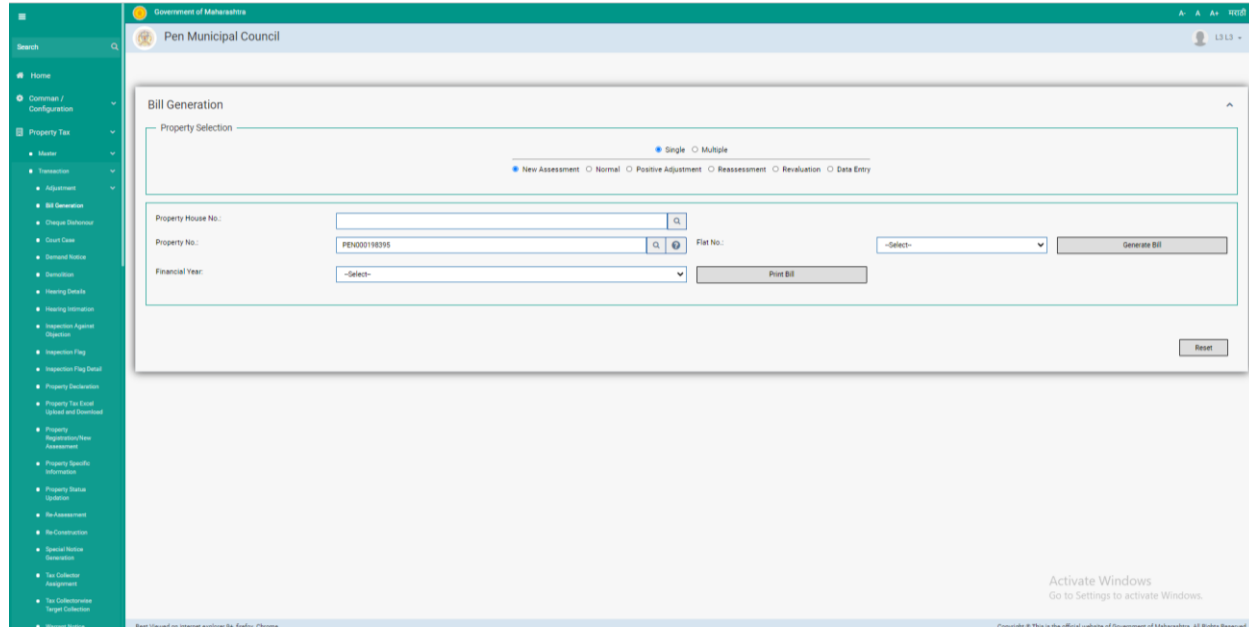

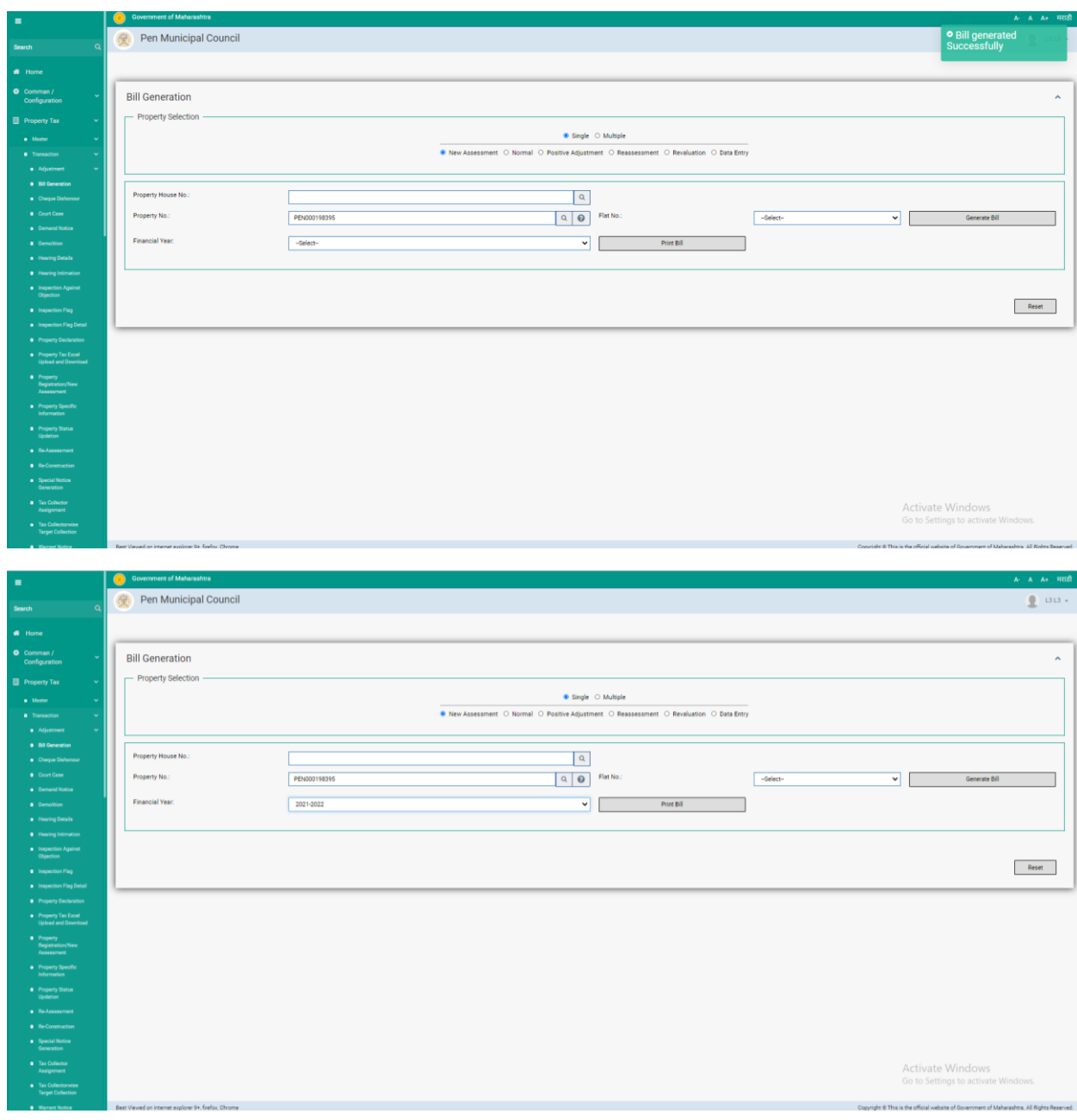

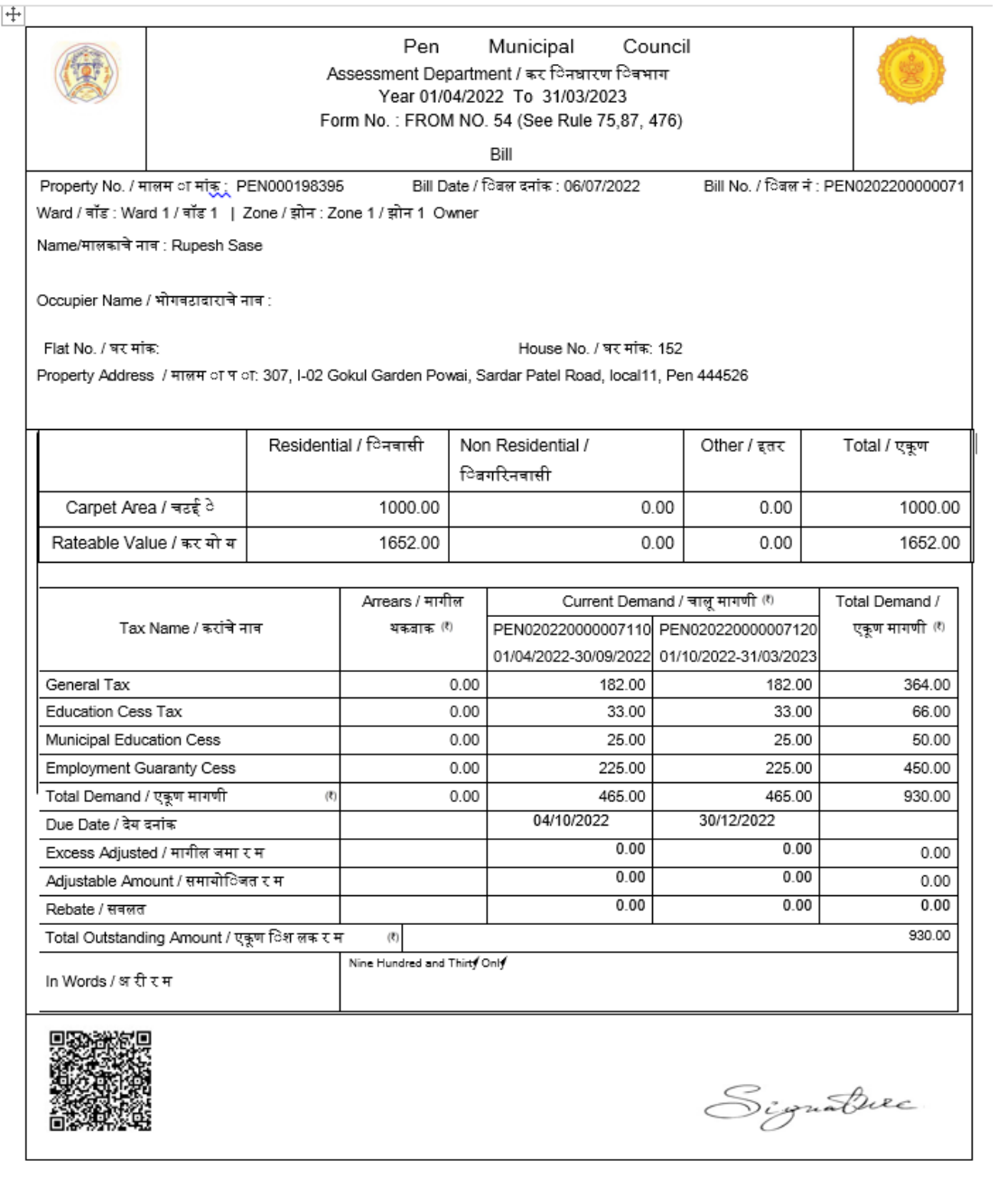

Property No. / मालम ा मांक : PEN000198395

Property Owner / मालम ा धारक: Rupesh sase

Bill Date / िवल दनांक : 06/07/2022

 $\sf Recieved$  By / ता यात घेणा याचे नाव $\cal :$ 

Bill Amount / िबल र म : 930.00

Recieved Date / ा ी दनांक :